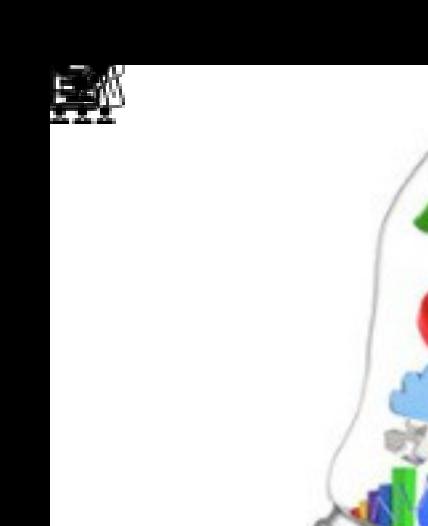

# **CARTILHA INFORMATIVA DO NIEPE**

Registro das atividades realizadas no Núcleo interdisciplinar para integração de ensino, pesquisa e extensão (NIEPE) da Faculdade de Direito da UFMG.

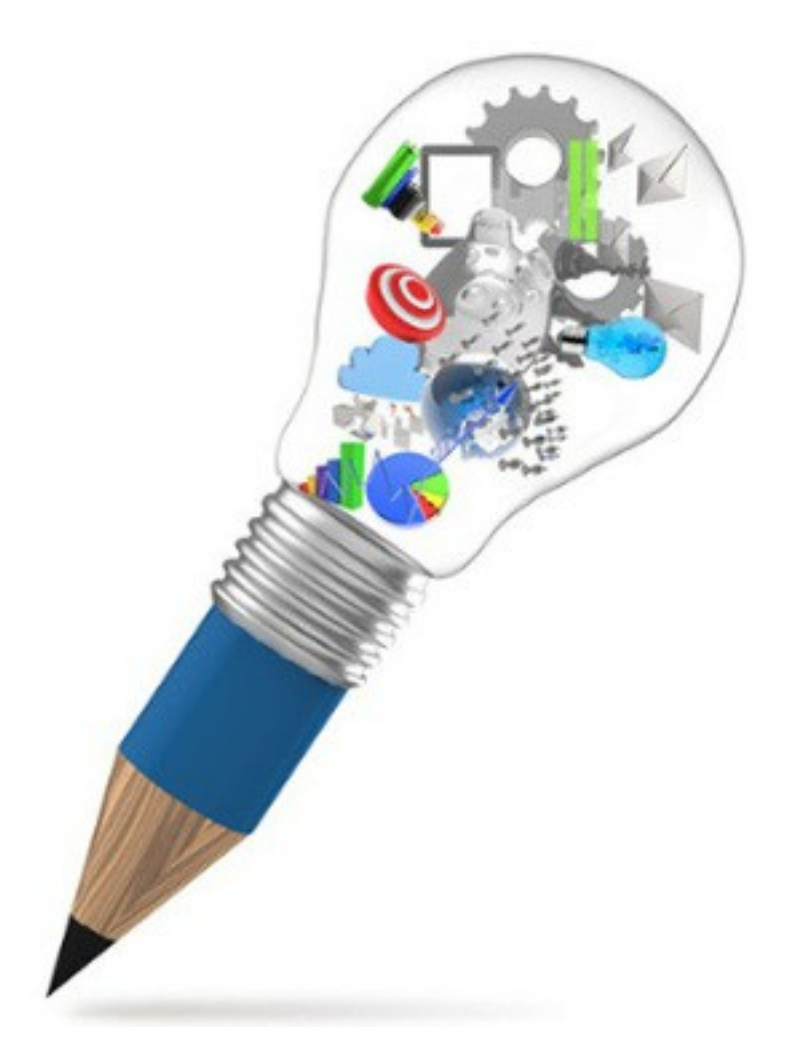

 Organização: Profa. Dra. Marcella Furtado de Magalhães Gomes e Equipe do NIEPE – Cláudia Maria Pereira, Eveny Fraga Andrade e Maria Aparecida da Silva Coelho.

Belo Horizonte Universidade Federal de Minas Gerais – Faculdade de Direito - NIEPE 2014

# **SUMÁRIO**

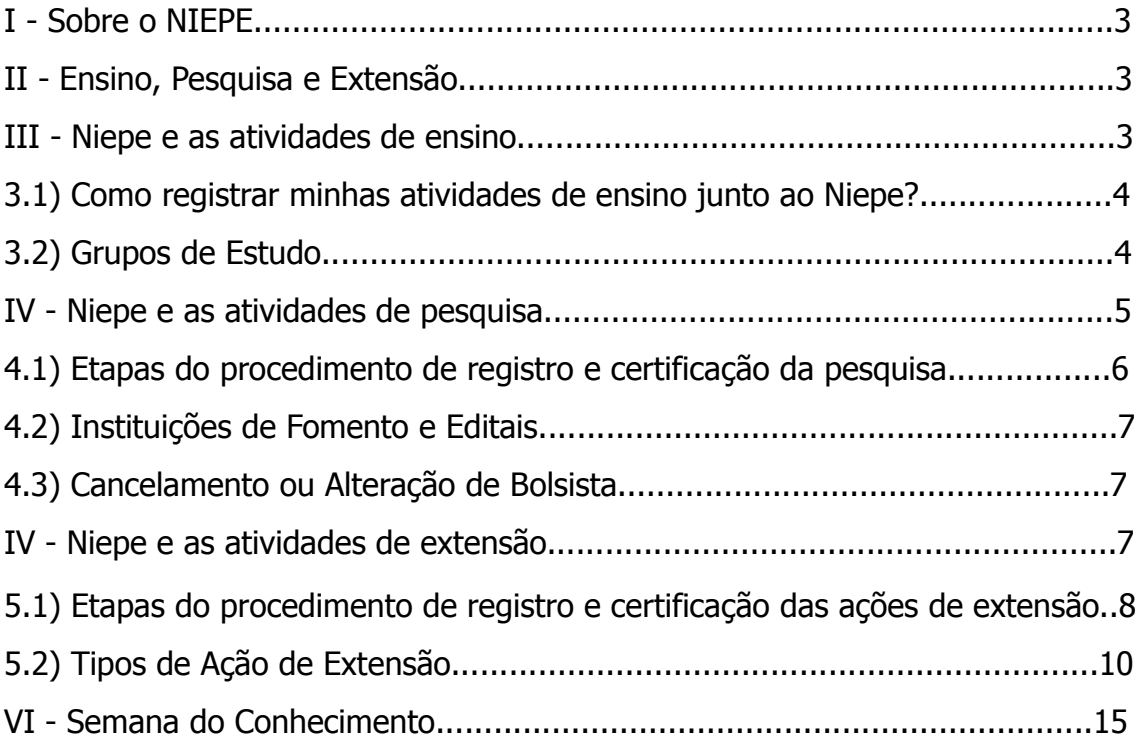

### I - Sobre o NIEPE

O Niepe é o Núcleo Interdisciplinar para a Integração de Ensino, Pesquisa e Extensão da Faculdade de Direito da UFMG. O Niepe é responsável por fazer a ligação entre as Pró-Reitorias de Pesquisa e de Extensão da UFMG e a Faculdade de Direito, bem como pelo registro das atividades de pesquisa e extensão e dos grupos de estudo da Faculdade de Direito.

# II - Ensino, Pesquisa e Extensão

Nas duas últimas décadas, os educadores têm destacado a necessidade de que a aprendizagem associe-se cada vez mais às ações dos alunos a *partir da* e sobre a realidade, tanto cotidiana quanto referente ao futuro exercício profissional.

A subjetividade do homem constrói-se em suas experiências de vida e os contextos experienciais, por sua vez, são construídos pela ação humana. É por esta via que o homem pode transformar a matéria em ideia e a ideia em matéria.

Nesse contexto, afirma-se na Universidade a indissociabilidade de ensinopesquisa-extensão. Se por um lado a educação universitária é via de formação profissional, implicando a aprendizagem de um conjunto de conhecimentos e domínios metodológico-técnicos necessário ao exercício profissional do alunado é, também, via estruturante de recursos afetivo-cognitivos imprescindíveis para que os educandos conheçam com o devido rigor e criticidade as condições histórico-sociais nas quais este exercício ocorrerá.

Assim, a formação superior pressupõe a síntese de três processos que se retroalimentam:

- a) O processo de transmissão e apropriação do saber historicamente sistematizado - o ensino;
- b) O processo de construção do saber a pesquisa;
- c) O processo de materialização desses conhecimentos a intervenção sobre a realidade ou extensão.

### III - Niepe e atividades de ensino

As atividades de ensino referem-se, em geral, às ações de transmissão e discussão de saberes já sistematizados à comunidade acadêmica.

No que tange às atividades de ensino, e em especial no que tange ao corpo discente, o Niepe registra e certifica apenas as atividades extraordinárias àquelas estabelecidas pela grade curricular dos cursos ofertados pela Faculdade de Direito da UFMG. Estas atividades ordinárias de ensino são organizadas, registradas e fiscalizadas pela Seção de Ensino, pelos Colegiados de Curso e pelos Departamentos, cada qual no exercício de suas competências regulares.

Portanto, registramos e certificamos a participação dos discentes em Grupos de Estudo, em cursos extracurriculares, em atividades de ensino que não se enquadrem naquelas curricularmente fixadas.

# 3.1) Como registrar minhas atividades de ensino junto ao Niepe?

Em primeiro lugar, o interessado deve confeccionar um Projeto que explique a atividade a ser desenvolvida e aprovar este Projeto junto ao seu Departamento. Posteriormente, o interessado deve submeter o Projeto aprovado ao Niepe para registro. O REGISTRO NO NIEPE DEVE OCORRER ANTES DA EXECUÇÃO DA ATIVIDADE.

É necessário ressaltar que:

a) o Projeto deve identificar claramente o tipo de atividade a ser desenvolvida (Grupo de Estudo, Palestra, Curso, Oficina, etc.); b) se essa atividade for ofertada para membros externos à comunidade universitária da UFMG, esta é uma atividade que se enquadra na extensão; c) é necessário que se leve ao Niepe o Projeto contendo a data da aprovação departamental, bem como com a assinatura do responsável no departamento, ou o ofício assinado pelo responsável que informa sobre a aprovação departamental do Projeto.

Ao final da atividade do Grupo de Estudo, o coordenador deve entregar ao Niepe documento datado e assinado no qual atesta que aqueles participantes, identificados por nome completo e número de matrícula (no caso de discentes), cumpriram a carga horária mínima para certificação (75% de frequência). Este documento deve conter também o período de duração da atividade e a carga horária total que a atividade perfez. Somente após a entrega desse documento ao Niepe é que os participantes serão certificados.

#### ේ 111 3.2) Grupos de Estudo

No caso dos Grupos de Estudo, o Niepe possui formulário específico de registro e, por isso, além do Projeto aprovado, o interessado deve acessar o formulário de cadastro de grupos de estudo, disponível no site da Faculdade de Direito [\(http://www.direito.ufmg.br\)](http://www.direito.ufmg.br/) [acesse as abas: Extensão>Niepe>Formulários e clique em Cadastramento de Grupos de Estudo], preenchê-lo e levá-lo ao Niepe para a efetivação do registro dessa atividade.

No caso dos Grupos de Estudo, é necessário também que o interessado registre o fim da atividade para fins de certificação dos participantes. Para tanto, o interessado deve produzir e entregar no Niepe documento com as seguintes informações:

a) Nome do Grupo de Estudos; b) Professor responsável; c) Nome e número de matrícula dos participantes que obtiveram a frequência mínima exigida (75%); d) Período de funcionamento do Grupo de Estudos (data inicial e data final); e) Carga horária total das atividades realizadas pelo Grupo de Estudos dentro desse período; f) Data e Assinatura do Professor responsável.

Informamos que estamos automatizando esse processo. No momento, encontra-se em confecção pelo setor de Informática da Faculdade, espaço próprio na intranet para o Cadastro e para a Finalização dos Grupos de Estudos, que o Professor irá acessar mediante seu login e senha do minhaufmg.

#### **Observações:**

- 1) OS GRUPOS DE ESTUDO DEVEM SER CADASTRADOS E FINALIZADOS JUNTO AO NIEPE **SEMESTRALMENTE, mesmo que o período de duração do grupo seja maior que o de um semestre.**
- 2) OS INTERESSADOS DEVEM CADASTRAR O GRUPO DE ESTUDOS EM ATÉ 30 (TRINTA) DIAS CORRIDOS APÓS A APROVAÇÃO DEPARTAMENTAL DO PROJETO E DEVEM REGISTRAR OS QUE CONCLUÍRAM SUAS ATIVIDADES NAQUELE SEMESTRE ATÉ O ÚLTIMO DIA DO PRIMEIRO MÊS DO SEMESTRE SUBSEQUENTE AO DO CADASTRO DO GRUPO.

# IV - Niepe e as atividades de pesquisa

As atividades de pesquisa se referem ao processo metódico de sistematização de novos saberes pela comunidade acadêmica.

As atividades de pesquisa da UFMG são, atualmente, totalmente registradas, certificadas e fiscalizadas por sistema on-line de dados da Pró-Reitoria de Pesquisa da UFMG, o Sistema de Fomento, disponível na página da PRPQ no site da UFMG (http://www.ufmg.br/prpg) e acessado por meio de *login* e senha minhaufmg.

O Sistema de Fomento da UFMG permite a identificação e o acompanhamento das pesquisas, bem como a construção de relatórios para a avaliação institucional.

Os formulários para o registro das pesquisas no Sistema de Fomento (à exceção do Relatório Final que também é disponibilizado para o preenchimento do aluno) estão disponíveis somente aos servidores docentes e técnicoadministrativos da UFMG.

Tanto a pesquisa voluntária<sup>[1](#page-5-0)</sup> quanto as financiadas devem ser registradas no site da PRPq para fins de certificação.

<span id="page-5-0"></span><sup>1</sup>A pesquisa voluntária é aquela em que nem o aluno nem o professor recebem bolsa para a realização da atividade e não há financiamento de recursos e materiais necessários à execução da pesquisa.

# 4.1) Etapas do procedimento de registro e certificação da pesquisa

- O professor tem uma ideia ou um aluno o aborda com uma ideia.
- O professor e/ou o aluno redigem um Projeto de Pesquisa.
- O professor submete o Projeto de Pesquisa à aprovação de seu Departamento e encaminha ao Niepe o Projeto aprovado (com a firma do responsável e a data da aprovação ou juntamente com o ofício departamental assinado pelo responsável que comunica a aprovação e a data).
- O professor entra no Sistema de Fomento do site da PRPq e: a) ou submete o Projeto a um Edital de Fomento aberto; b) ou submete o Projeto ao Edital Contínuo de Iniciação Científica Voluntária.
- Para tanto, o Professor deve acessar o site da PRPq entrar com seu login e senha minhaufmg no Sistema de Fomento e clicar em Solicitações e depois em Nova/Editar e preencher todas as informações solicitadas antes de submeter o pedido.
- Nesse formulário, o professor deve informar a data de aprovação do Departamento ao Projeto, que será conferida pelo Niepe. Somente após o aceite do Niepe é que a submissão é encaminhada para a avaliação da PRPq.
- A PRPq analisará<sup>[2](#page-6-0)</sup> o pedido e informará ao professor por email ou no próprio site (em Sistema de Fomento, é só clicar em meus Resultados para verificar se seu pedido foi aceito) se seu pedido de pesquisa foi aprovado.
- Uma vez aceito o pedido, o professor deverá cadastrar o aluno que exercerá a atividade remunerada ou não de pesquisador naquele Projeto. Para tanto, o aluno deve primeiro se cadastrar no Sistema de Fomento como pesquisador disponível para aquele Edital (o aluno acessa o Sistema de Fomento para se cadastrar também por meio de seu login e senha minhaufmg) e, então, em seguida o Professor irá selecionar o nome daquele aluno em um *dropdown* vinculando-o àquele Projeto. Isso tudo é feito no Sistema de Fomento na Aba Bolsistas (mesmo no caso dos voluntários).
- Após a indicação do aluno-pesquisador, o professor deverá entrar todo mês até o dia 15 para atestar a frequência do aluno. Para tanto, em Sistema de Fomento é só clicar em Bolsistas/Auxílios e, em seguida, em Atestados de Frequência.
- Encerrada a pesquisa, Professor e Aluno devem entrar no Sistema de Fomento e preencher o Relatório Final (em Bolsistas/Auxílio) e, então, o professor deve enviar o Relatório Final preenchido por ambos. O Relatório Final é um documento que descreve as atividades realizadas por aluno e professor durante a pesquisa (encontros, discussões, resultados, participação em eventos, publicações, etc.).

<span id="page-6-0"></span><sup>2</sup>A análise da PRPq, em geral, refere-se à adequação do Projeto aos requisitos do Edital.

• Uma vez submetido o Relatório Final, tanto o professor quanto o aluno podem imprimir sua Declaração de realização da pesquisa no próprio site da PRPq em Sistema de Fomento, Bolsistas/Auxílio, Declaração.

#### **Observações:**

- 1) O registro da atividade de pesquisa depende do professor. Portanto, o aluno interessado em realizar uma pesquisa qualquer deve, antes de mais nada, abordar um professor e manifestar seu interesse e ideia e sondar a disponibilidade de orientação daquele professor para, então, juntos construírem um Projeto de Pesquisa.
- 2) AS DECLARAÇÕES DE PESQUISAS REALIZADAS ATÉ O ANO DE 2011 SERÃO EMITIDAS PELO NIEPE.

FD

#### 4.2) Instituições de Fomento e Editais

A maior parte dos Editais de Fomento à Pesquisa que disponibilizam bolsas para a comunidade acadêmica da UFMG provém do CNPq ou da Fapemig, bem como, de Programas da própria UFMG.

Os Editais são divulgados no site da PRPq na aba Editais.

As bolsas CNPq costumam se iniciar em agosto e se encerrar em julho do ano subsequente. As bolsas Fapemig costumam se iniciar em março e se encerrar em fevereiro do ano subsequente.

4.3) Cancelamento ou Alteração de Bolsista

O professor deve imprimir no site da PRPQ (aba Formulários) o Formulário de Solicitação de Cancelamento/Alteração de Bolsista, preenchê-lo e protocolá-lo no NIEPE, do 20º ao 5º dia útil do mês subsequente.

## V - Niepe e as atividades de extensão

As atividades de extensão se referem ao processo de disponibilização do conhecimento que circula e se produz na universidade à comunidade a ela externa e vice-e-versa, ou seja, de contato e reflexão da universidade com o conhecimento que circula e se produz na comunidade a ela externa.

As atividades de extensão da UFMG são, atualmente, totalmente registradas, certificadas e fiscalizadas por meio do sistema on-line de dados da Pró-Reitoria de Extensão da UFMG, o SIEX (Sistema de Informação da Extensão), disponível

na aba UFMG do sistema MinhaUFMG [\(https://sistemas.ufmg.br\)](https://sistemas.ufmg.br/) e acessado por meio de *login* e senha minhaufmg.

O SIEX permite a identificação e o acompanhamento das ações de extensão, bem como a construção de relatórios para a avaliação institucional.

No site da Proex, Pró-Reitoria de Extensão da UFMG [\(http://www.ufmg.br/proex\)](http://www.ufmg.br/proex) na aba Sistemas, clique em SIEX e você obterá informações detalhadas sobre como preencher o SIEX.

Além disso, quando você acessa o SIEX, por meio de seu login e senha minhaufmg, no menu à esquerda há o botão Ajuda, que esclarece como preencher cada parte do sistema.

O registro de ações de extensão no SIEX está disponível somente aos servidores docentes e técnico-administrativos da UFMG.

 5.1) Etapas do procedimento de registro e certificação das ações de extensão

- O professor tem uma ideia ou um aluno o aborda com uma ação de extensão.
- O professor e/ou o aluno redigem um Projeto de realização da Ação de Extensão.
- O professor submete o Projeto de realização da Ação de Extensão à aprovação de seu Departamento. O professor submete o Projeto de realização da Ação de Extensão à aprovação da Congregação de sua Unidade. Uma vez aprovado em ambos os órgãos **e registrado no SIEX**, o professor encaminha ao Niepe o Projeto aprovado (com a firma do responsável e a data da aprovação ou juntamente com os ofícios departamental e da secretaria da direção assinados pelos responsáveis que comunicam as aprovações e suas respectivas datas).

**Observação:** O sistema aceita que somente uma dessas aprovações seja ad referendum.

- O professor submete a Ação de Extensão ao registro no SIEX. Para tanto, o professor deve acessar o SIEX no site MinhaUFMG com seu login e senha minhaufmg e clicar no botão *Inserir* (no menu à esquerda) que abre os formulários para o registro de uma nova ação de extensão.
- Para inserir uma ação de extensão, é preciso ter clareza do tipo de ação de extensão que será realizada: curso, evento, prestação de serviço, projeto ou programa<sup>[3](#page-8-0)</sup>. Como já dissemos acima, no site da Proex, bem como no botão Ajuda do menu à esquerda do SIEX, há esclarecimentos sobre cada um desses tipos de ação de extensão. Nessa cartilha também esclarecemos essas definições no item 5.2 abaixo.

⊚

<span id="page-8-0"></span><sup>3</sup>A caracterização errônea da ação de extensão é motivo para a reprovação do registro pelo Niepe e/ou pela Proex.

• Os formulários são constituídos por quatro seções ou abas: *descrição;* equipe, parcerias, abrangência. Todas elas devem ser preenchidas para que o professor possa submeter sua ação de extensão. No rodapé de cada uma dessas abas é possível salvar e prosseguir com o preenchimento clicando no botão Salvar e Avançar.

#### **Observações:**

- 1) No site da Proex, Pró-Reitoria de Extensão da UFMG [\(http://www.ufmg.br/proex\)](http://www.ufmg.br/proex) na aba Sistemas, clique em SIEX e você obterá informações detalhadas sobre cada uma dessas abas do formulário.
- 2) É possível preencher somente algumas informações e, em outro momento completar os formulários para a submissão do registro. É necessário que o proponente preencha ao menos o título e clique em Salvar <sup>e</sup> Avançar. Quando quiser retornar ao preenchimento do formulário, é só entrar novamente no sistema e clicar em Minhas Ações de Extensão (no menu à esquerda) e selecionar aquela ação incompleta para continuar.
- Nesse formulário, o professor deve informar a data de aprovação do Departamento e da Unidade ao Projeto, que serão conferidas pelo Niepe. Somente após o aceite do Niepe é que a submissão é encaminhada para a avaliação da Proex.

#### **Observação: O SIEX não aceita que a data de aprovação (departamental ou da Congregação), seja posterior à data de início das atividades de extensão nele registrada**[4](#page-9-0) .

- Finalizado o preenchimento de todas as abas que compõem o formulário, o proponente clica em Submeter à Aprovação e a proposta é encaminhada ao Niepe para avaliação. O sistema exibe mensagem de confirmação do envio do formulário, bem como envia email institucional confirmando o envio da proposta.
- Uma vez aprovado em ambos os órgãos (Departamento e Congregação) **e registrado no SIEX**, o professor encaminha ao Niepe o Projeto aprovado (com a firma do responsável e a data da aprovação ou juntamente com os ofícios departamental e da secretaria da direção assinados pelos responsáveis que comunicam as aprovações e suas respectivas datas).
- Uma vez aprovada a proposta pelo Niepe, o proponente recebe *email* institucional confirmando a aprovação. Em caso de reprovação, o sistema também envia email institucional ao proponente comunicando a reprovação e o seu porquê. A proposta reprovada abre novamente o

<span id="page-9-0"></span><sup>4</sup>**Quando o professor registra data de aprovação posterior à de início da atividade, o Niepe não consegue dar o aceite na ação e a única maneira de o professor acessar novamente o formulário, uma vez que ele já foi submetido, para corrigir a data é se o Niepe reprovar ação.**

status de edição ao proponente, permitindo que ele possa corrigi-la e novamente enviá-la para a avaliação do Niepe.

#### **Observações:** O REGISTRO DE UMA AÇÃO DE EXTENSÃO É ÚNICO.

- 1) Caso o proponente receba comunicação de reprovação, não é necessário registrar a ação novamente, basta corrigir o registro já feito. A reprovação do registro da proposta não caracteriza a reprovação da ação de extensão, mas significa apenas que o registro necessita ser revisto.
- 2) Caso a ação de extensão tenha suas atividades prorrogadas, não é necessário registrá-la novamente, basta atualizar o registro já feito. Para tanto. é só acessar o SIEX, clicar em Minhas Ações de Extensão, selecionar a Ação de Extensão que você deseja atualizar e selecionar o campo desejado e alterar o dado exibido. Assim como no preenchimento de um novo registro, é possível preencher somente algumas informações e, em outro momento completar os formulários para a submissão do registro. Ao finalizar a atualização dos dados, o professor deve clicar em Submeter à Auditoria, para encaminhar sua revisão para a avaliação do Niepe.
- Encerrada a ação de extensão, o professor deve entrar no SIEX em Minhas Ações de Extensão, selecionar aquela ação de extensão e preencher a aba Resultados Atingidos e encaminhar esta atualização do registro à avaliação do Niepe.
- Após aprovada pelo Niepe a atualização do registro com os resultados da ação de extensão, o professor deverá entrar novamente no Siex e clicar em Concluir Ação de Extensão (no menu à esquerda) e indicar o número de registro da ação de extensão que deseja concluir.

**Observação:** Ao coordenador da ação de extensão é facultado excluir somente os registros sob o status Preenchimento Incompleto. Caso seja necessário excluir registro sob outro tipo de status, o coordenador deverá procurar o Niepe.

# 5.2) Tipos de Ação de Extensão A) Programa

O programa é como um 'órgão' que tem duração indefinida e visa promover diversas atividades de extensão que estão em consonância com os objetivos e metas do programa, ou seja, que são vinculadas entre si, e que por isso, integram ensino e pesquisa, como é o caso, em nossa Unidade, do Pólos ou do PRUNART, dentre outros.

O programa é um conjunto articulado de pelo menos dois projetos e outras ações de extensão (cursos, eventos, prestação de serviços), de caráter educativo, social, cultural, científico ou tecnológico, desenvolvido de forma processual e contínua, integrando o ensino e a pesquisa, que deve explicitar, necessariamente, a metodologia de articulação das diversas ações vinculadas;

atender às diretrizes de extensão; e estar orientado por um eixo articulador voltado para um público, temática, linha de extensão ou recorte territorial.

Observação: É extremamente importante que, além do registro e atualização do Programa, o coordenador registre e atualize também cada uma das atividades realizadas por ele e as vincule ao Programa.

#### B) Projeto

O projeto é aquela atividade que conjuga mais de uma ação de extensão vinculadas entre si e, por isso integra, ensino e pesquisa. Pode estar vinculado a um Programa ou não.

O projeto é uma ação de caráter educativo, social, cultural, científico ou tecnológico, com objetivo focalizado, integrando o ensino e a pesquisa. Deve atender às diretrizes de extensão, podendo abranger, de forma vinculada, cursos, eventos e prestação de serviços. O Projeto pode ser vinculado a um Programa (o Projeto faz parte de uma nucleação de ações) ou não estar vinculado a nenhum Programa.

#### C) Curso

O curso é uma ação de extensão de ensino, ou seja, qualquer curso (teórico ou prático, presencial ou à distância) que seja ofertado para a comunidade externa à UFMG.

O curso é uma ação pedagógica de caráter teórico e/ou prático, presencial ou a distância, planejada e organizada de modo sistemático, com carga horária mínima de 8 horas, critérios de avaliação definidos e certificação. Deve atender às diretrizes de extensão.

#### **Observações:**

- 1) Ações dessa natureza com menos de 8 horas devem ser registradas como Evento.
- 2) Prestação de Serviço realizada como Curso deverá ser registrada como Curso.
- 3) Cursos que são re-ofertados devem ser registrados uma única vez e atualizados a cada oferta, inserindo novo período de oferta e os resultados já alcançados.
- 4) Cursos em que há previsão de certificação para participação do aluno por módulo (carga horária parcial): deve-se registrar cada módulo como uma ação de extensão, mantendo o mesmo título, acrescido da identificação do módulo e contemplando a apresentação geral do curso na descrição.

#### C.1) Categorias de Cursos:

- 1) Aperfeiçoamento: Objetiva principalmente aprimorar ou aprofundar habilidades técnicas em uma área do conhecimento. Conforme o Art. 44 da LDBEN/1996, cursos de aperfeiçoamento se referem a cursos de pósgraduação abertos a candidatos diplomados em graduação.
- 2) Atualização: Objetiva principalmente reciclar e ampliar conhecimentos, habilidades ou técnicas em uma área do conhecimento.
- 3) Iniciação: Objetiva principalmente oferecer noções introdutórias em uma área especifica do conhecimento.
- 4) Treinamento Profissional: Objetiva principalmente treinar e capacitar em atividades profissionais especificas.

#### D) Evento

O evento é UMA ação qualquer de extensão que não pode ser classificada como curso.

O evento é uma ação que implica na apresentação e/ou exibição pública, livre ou com clientela específica, do conhecimento ou produto cultural, artístico, esportivo, científico/acadêmico ou tecnológico desenvolvido, conservado ou reconhecido pela Universidade. Deve atender às diretrizes de extensão.

#### **Observação:**

Eventos sequenciais ou cíclicos devem ser registrados uma única vez e atualizados a cada realização, inserindo-se o novo período de oferta e os resultados já alcançados.

D.1) Tipos de Eventos:

- 1) Congresso: Evento de âmbito regional, nacional ou internacional, em geral com duração de 3 a 7 dias, que reúne participantes de uma comunidade científica ou profissional ampla. Realizado como um conjunto de atividades, como mesas redondas, palestras, conferências, apresentação de trabalhos, cursos, minicursos, oficinas/workshops. Incluem-se nessa classificação eventos como conferência nacional de..., reunião anual de..., etc.
- 2) Seminário e evento análogo: Evento científico de âmbito menor do que o congresso, tanto em termos de duração quanto de número de participantes. Incluem-se nessa classificação eventos de médio porte, como encontro, simpósio, jornada, colóquio, fórum, mesa-redonda, etc.
- 3) Ciclo de debates: Encontros sequenciais que visam à discussão de um tema específico. Inclui: Ciclo de..., Circuito de..., Semana de...
- 4) Exposição: Exibição pública de bens de caráter científico, cultural, tecnológico, social e educativo. Inclui: feira, salão, mostra, lançamento, etc.
- 5) Espetáculo: Apresentação pública de eventos artísticos. Inclui: recital, concerto, show, teatro, exibição de cinema, dança e interpretação musical.
- 6) Evento esportivo: Inclui campeonato, torneio, olimpíada, apresentação esportiva.
- 7) Festival: Série de ações/eventos ou espetáculos artísticos, culturais ou esportivos, realizados concomitantemente, em geral em edições periódicas.

#### E) Prestação de Serviços

A prestação de serviços abrange o estudo e a solução de problemas dos meios profissional ou social, como o desenvolvimento de novas abordagens pedagógicas e de pesquisa e como a transferência de conhecimentos e/ ou de tecnologia à sociedade, realizados pelos docentes/técnicos, com a participação orientada de discentes e comprometidos com o projeto político acadêmico da Universidade. Deve atender às diretrizes de extensão.

#### **Observações:**

- 1) O mesmo tipo de prestação de serviço, realizado mais de uma vez, deve ser registrado uma única vez e ter o seu registro atualizado a cada execução, inserindo-se nova data de execução e os resultados já alcançados.
- 2) Prestação de Serviço realizada como Curso deverá ser registrada como Curso.

#### E.1) Categorias de Prestação de Serviços:

#### 1) Atendimento ao público em espaços de cultura, ciência e tecnologia

- Espaços e Museus Culturais: Atendimento a visitantes em museus, centros de memória e espaços culturais da UFMG.
- Espaços e Museus de Ciência e Tecnologia: Atendimento ao público em espaços de ciência e tecnologia da UFMG como observatório astronômico, estação ecológica, planetário, jardim botânico, setores e laboratórios, etc.
- Cineclubes: Atendimento ao público em cineclubes da UFMG.

 Outros espaços: Atendimentos em outros espaços da UFMG não incluídos nos itens anteriores.

#### 2) Serviço eventual

- Consultoria: Análise e emissão de pareceres acerca de situações e/ou temas específicos.
- Assessoria: Assistência ou auxílio técnico em um assunto específico referente a conhecimentos especializados.
- Curadoria: Organização e manutenção de acervos e mostras de arte e cultura.
- Outros: Incluem-se nessa categoria, participação em palestras, conferências ou mesas redondas, restauração de bens móveis e imóveis e outras prestações de serviço eventuais.

#### 3) Atividades de propriedade intelectual

- Depósito de Patentes e Modelos de Utilidades: Depósitos e registros de patentes.
- Registro de Marcas e Softwares
- Contratos de Transferência de Tecnologia: Contrato de transferência de direito sobre tecnologia.
- Registro de Direitos Autorais

#### 4) Exames e laudos técnicos

 Laudos Técnicos: Exames, perícias e laudos realizados pelas diversas unidades da UFMG que oferecem serviço permanente. Inclui: análise de solos, exames agronômicos e botânicos, análise farmacológica, qualidades de produtos, laudos médicos, psicológicos, antropológicos, perícia ambiental, dentre outros.

#### 5) Atendimento Jurídico e Judicial

 Atendimento Jurídico e Judicial: Atendimentos a pessoas em orientação jurídica e no ajuizamento e acompanhamento de ações judiciais.

#### 6) Atendimento em saúde humana

- Consultas Ambulatoriais: Consulta ambulatorial ou domiciliar programada.
- Consultas de Emergência e Urgência: Consulta em situação que exige pronto atendimento (emergências e urgências).
- Internações: Atendimento a pacientes internados.
- Cirurgias: Intervenções cirúrgicas (hospitalares e ambulatoriais).
- Exames Laboratoriais: Exames de patologia clínica e anátomo-patologia.
- Exames Secundários/ Complementares: Radiologia, ultra-sonografia e outros exames por imagem, provas funcionais, endoscopia, etc. Atendimentos não incluídos nos itens anteriores.
- Outros atendimentos: Atendimentos não incluídos nos itens anteriores

#### 7) Atendimento em saúde animal

- Atendimentos veterinários ambulatoriais: Atendimento ambulatorial a animais.
- Internações veterinárias: Assistência veterinária a animais internados.
- Cirurgias veterinárias: Intervenções cirúrgicas em animais (hospitalares e ambulatoriais).
- Exames laboratoriais e secundários/ complementares em veterinária: Exames de patologia clínica e anátomo-patologia; radiologia, ultrasonografia e outros exames por imagem, provas funcionais, endoscopia, etc.
- Outros atendimentos veterinários: Atendimentos não incluídos nos itens anteriores.

**Observação:** Caracterizam-se como produtos de extensão, as produções das atividades desenvolvidas no âmbito da ação de extensão. São considerados as publicações e os produtos de caráter social, cultural, científico ou tecnológico, divulgados e difundidos na sociedade.

## VI - Semana do Conhecimento

A Semana do Conhecimento é o momento em que todas as atividades de ensino, pesquisa e extensão realizadas na UFMG naquele ano são apresentadas a toda a comunidade acadêmica. Todos os alunos que concluíram suas atividades de monitoria ou que a estejam executando há 06 (seis) meses devem apresentar suas realizações na Semana do Conhecimento.

Os alunos são comunicados via email dos procedimentos para essa apresentação com 01 (um) mês de antecedência.

Os alunos da Faculdade de Direito se apresentam na Faculdade de Direito. Os trabalhos que obtiverem as melhores notas serão convocados a se apresentar também na Reitoria, ao final da Semana, para a obtenção do prêmio de Menção Honrosa.